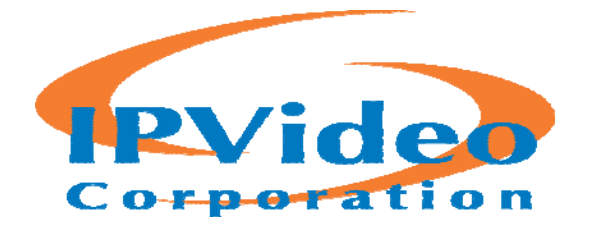

# **IPVideo Corporation**

Mosaic® client 2016 R2

**User Guide** 

# **Contents**

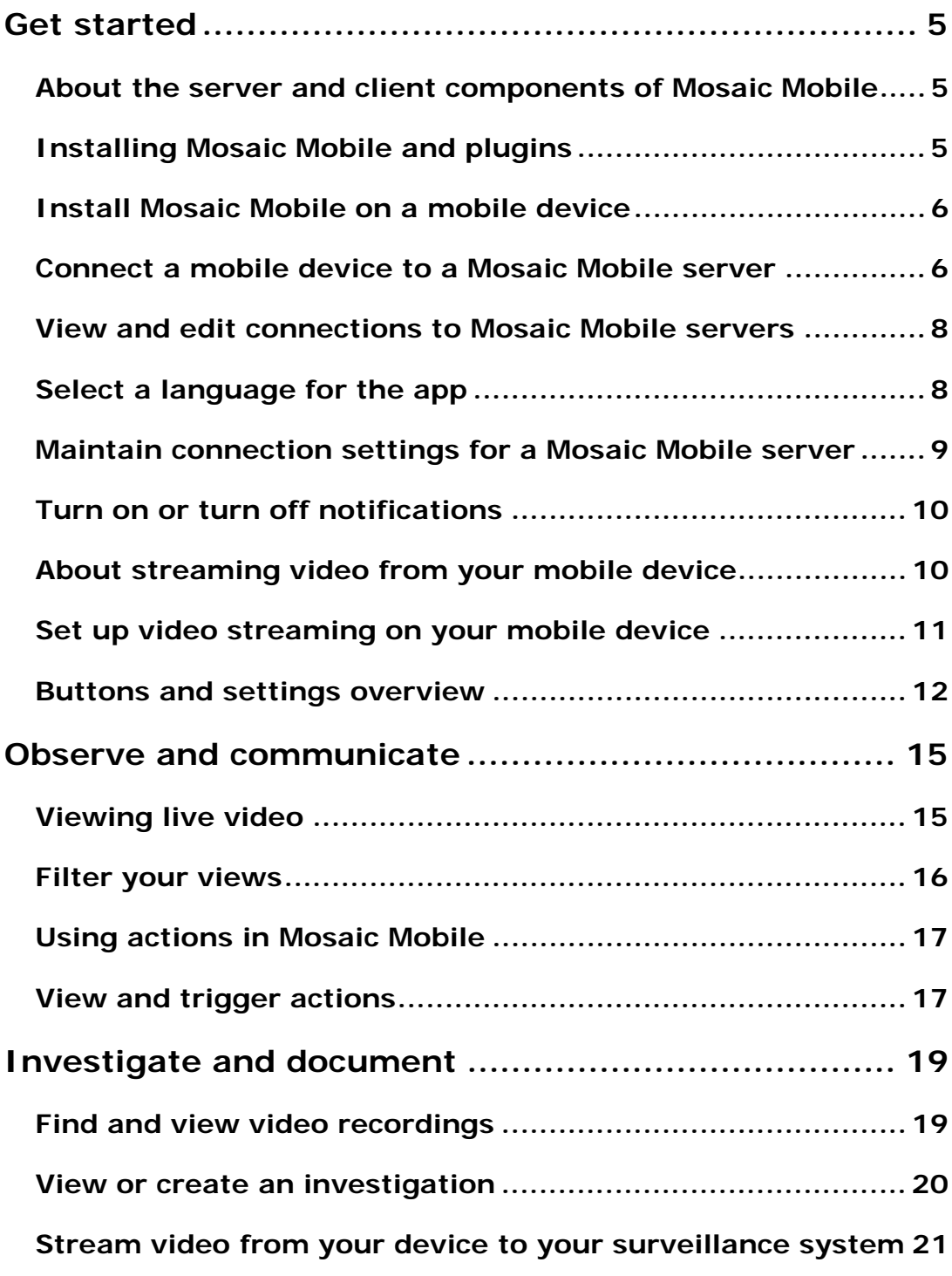

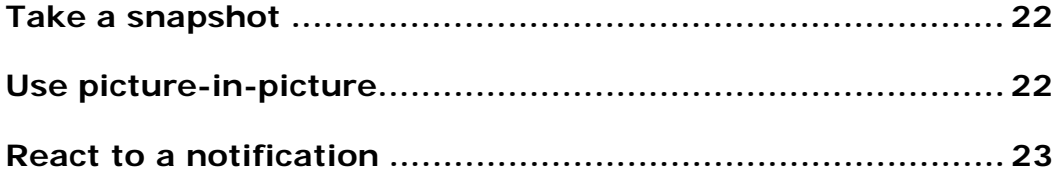

# **Copyright, trademarks and disclaimer**

#### **Copyright 2016 IPVideo Corporation A/S**

#### **Trademarks**

Mosaic is a trademark of IPVideo Corporation.

Microsoft and Windows are registered trademarks of Microsoft Corporation. App Store is a service mark of Apple Inc. Android is a trademark of Google Inc.

All other trademarks mentioned in this document are trademarks of their respective owners.

#### **Disclaimer**

This text is intended for general information purposes only, and due care has been taken in its preparation.

Any risk arising from the use of this information rests with the recipient, and nothing herein should be construed as constituting any kind of warranty.

IPVideo Corporation reserves the right to make adjustments without prior notification.

All names of people and organizations used in the examples in this text are fictitious. Any resemblance to any actual organization or person, living or dead, is purely coincidental and unintended.

This product may make use of third party software for which specific terms and conditions may apply. When that is the case, you can find more information in the file **3rd\_party\_software\_terms\_and\_conditions.txt** located in your Mosaic system installation folder.

# **Get started**

This manual is for people who use Mosaic Mobile on mobile devices running Android, iOS and Windows Phone.

## **About the server and client components of Mosaic Mobile**

Mosaic Mobile is a free mobile app that gives you on-the-go access to viewing, playing back, and investigating video from your Mosaic surveillance system.

Mosaic Mobile has two parts:

- Mosaic Mobile client is an application for your smartphone or tablet. For more information, see Install Mosaic Mobile on a mobile device (on page 6)
- Mosaic Mobile server is the component that system administrators install and use to maintain settings for the client. For more information, see Installing the Mosaic Mobile server and plugins (see "Installing Mosaic Mobile and plugins" on page 5) or the Mosaic Mobile Administrator Guide. Download the guide from the IPVideo Corporation website: www.ipvideocorp.com/mosaic

### **Installing Mosaic Mobile and plugins**

The information in this topic is intended primarily for system administrators. For more information, see the Mosaic Mobile Administrator Guide. Download the guide from the IPVideo Corporation website www.ipvideocorp.com/mosaic

To get the most out of Mosaic Mobile, make sure you're using the latest version of your Mosaic video management software. Information about the products is available on the website www.ipvideocorp.com/mosaic.

You can also download Mosaic Mobile server for free from the download page on the IPVideo Corporation website www.ipvideocorp.com/mosaic

#### **Operating systems**

Mosaic Mobile supports the following operating systems for mobile devices:

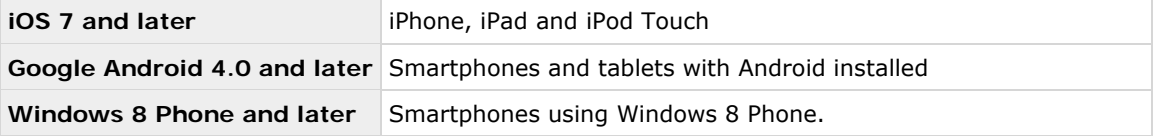

#### **Where to install the Mosaic Mobile server component**

Install the Mosaic Mobile server component on the server that runs your Mosaic surveillance system, or on a dedicated server.

We recommend that you install Mosaic Mobile on a dedicated machine, and on all machines running Management Client or Management Application.

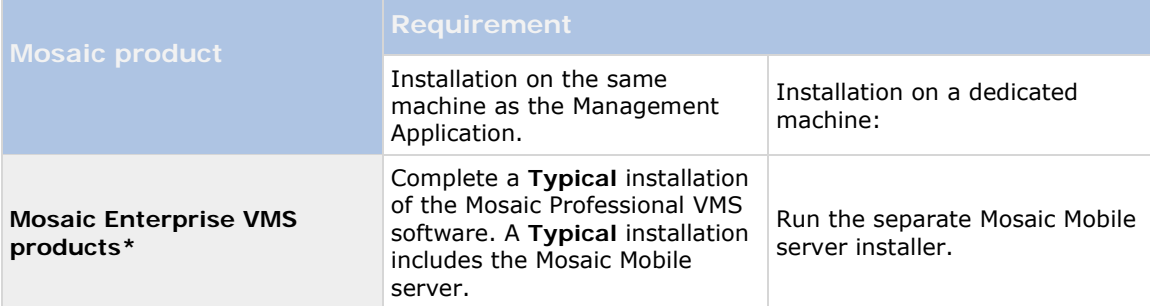

You can install the server component of Mosaic Mobile in various ways:

#### **Installing the Mosaic Mobile plugin component**

You should install the plug-in on machines other than the one running the Mosaic Mobile server.

On all machines that run the Management Application or Management Client:

- 1. Run the Mosaic Mobile installer.
- 2. Choose a **Custom** installation and select the plug-in (32-bit or 64-bit). It it safe to install both.
- 3. Restart the Management Application or Management Client.

### **Install Mosaic Mobile on a mobile device**

Download the free Mosaic Mobile application from Google Play, App Store, or Windows Phone Store.

Finding the app in the stores is easy. Just search for "Mosaic Mobile," and then install it. Afterward, a Mosaic logo icon is available on your device. To start Mosaic Mobile, tap the icon.

**Note:** By default, a Mosaic Demo server installs. Use the server to test the app. The server is just for testing, so there are some things you can't do. For example, you can't use pan-tilt-zoom controls.

You can't delete or edit the demo server, but you can hide it. To hide the server, go to **Settings**, tap **General** or **Miscellaneous**, and then turn off the **Hide demo server** setting.

To view videos from your cameras, connect the app to one or more Mosaic Mobile servers. For more information, see Connect a mobile device to a Mosaic Mobile server.

### **Connect a mobile device to a Mosaic Mobile server**

You can connect devices that are running Windows Phone, Apple iOS, and Google Android.

#### **Connect manually**

4. Tap **+** to scan the local network for Mosaic Mobile servers, and then tap **Add server manually**.

- 5. Enter a name for the server, its IP address, and log in credentials, and then tap **Save**. The name displays in the list of servers on your device, and can be anything you want.
- 6. Optional: You can also do the following:
	- o By default, the connection uses HTTP. To use HTTPS, select the **Secure connection** check box.

**Note:** If your device is running iOS 9.0 or later, or Windows Phone, before you turn on secure connections ask your system administrator whether a digital certificate from a certificate authority is installed on your Mosaic Mobile server. Without a certificate, devices running these operating systems cannot connect to Mosaic Mobile servers if you turn on the secure connection setting.

- o To always connect to this Mosaic Mobile server when you start Mosaic Mobile, select the **Default server** check box.
- $\circ$  To be notified when alarms trigger or there is a problem with a device, select the **Receive notifications** check box. For more information, see Turn on or turn off notifications.

#### **Connect to a server you have used before**

- 1. Tap **+** to scan the local network for Mosaic Mobile servers.
- 2. The **Existing Servers** group shows servers that you have connected to before. Tap one or more servers, and then tap **Save**.
- 3. Enter your log in credentials for the Mosaic Mobile server, and then tap **Connect**.

**Tip:** To avoid having to enter your credentials the next time you connect, select the **Save credentials** check box.

#### **Connect by entering the unique identifier for the server**

**Notes:** This connection method uses the Address book service, and requires a license for Smart Connect.

Additionally, devices running Windows Phone must use the mobile version of Internet Explorer. To verify this, open Internet Explorer, tap **Settings**, and look at the selection in the **Website preference** field.

Ask your system administrator for the unique identifier for the server.

- 1. Tap **+** to scan the local network for Mosaic Mobile servers, and then tap **Add with uid**.
- 2. Enter the identifier, and then tap **Save**.
- 3. Enter your log in credentials for the Mosaic Mobile server, and then tap **Connect**.

**Tip:** To avoid having to enter your credentials the next time you connect, select the **Save credentials** check box.

#### **Connect from an email message**

**Notes:** This connection method uses the Address book service, and requires a license.

Additionally, devices running Windows Phone must use the mobile version of Internet Explorer. To verify this, open Internet Explorer, tap **Settings**, and look at the selection in the **Website preference** field.

Your system administrator can send you an email message that contains a unique identifier for the server. Use the identifier to connect your mobile device to a Mosaic Mobile server.

- 1. On your mobile device, find the email message from your system administrator.
- 2. If Mosaic Mobile is not installed, tap **Download Mosaic Mobile** to go to the store where you can download it.
- 3. When Mosaic Mobile is installed on the device, tap **Add your server to Mosaic Mobile**.
- 4. Tap the Mosaic Mobile server to connect to it.
- 5. Enter your log in credentials for the Mosaic Mobile server, and then tap **Connect**.

## **View and edit connections to Mosaic Mobile servers**

- 1. On the **Servers** page, tap and hold the name of the server, then tap **Edit**.
- 2. View or edit the following settings:
	- o **Secure connection**  Use HTTPS when you connect. By default, the connection uses HTTP.

**Note:** If your device is running iOS 9.0 or later, or Windows Phone, before you turn on secure connections ask your system administrator whether a digital certificate from a certificate authority is installed on your Mosaic Mobile server. Without a certificate, devices running these operating systems cannot connect to Mosaic Mobile servers if you turn on the secure connection setting.

- o **User name** and **Password**  The log in credentials
- o **Save credentials**  Remember the log in credentials
- o **Default server** Always connect to this Mosaic Mobile server when you start Mosaic Mobile
- 3. To add addresses manually, tap **Add address**, and then enter the IP address and port number.

### **Select a language for the app**

By default, the Mosaic Mobile client uses the language of your device. For example, if your device uses French, Mosaic Mobile displays in French.

To use another language, change one of the following:

- The language setting in Mosaic Mobile (available only for Android)
- The language of your device. Restart Mosaic Mobile to apply the change

**Note:** To use Mosaic Mobile in Hindi, your device must support that language.

# **Maintain connection settings for a Mosaic Mobile server**

You can maintain information about the Mosaic Mobile server, and about the way you connect to it on your mobile device.

To go to these settings:

- Windows Phone In the list of servers, tap and hold the server name, and then tap **Edit**
- iOS and Android Tap **Edit**, and then tap the server

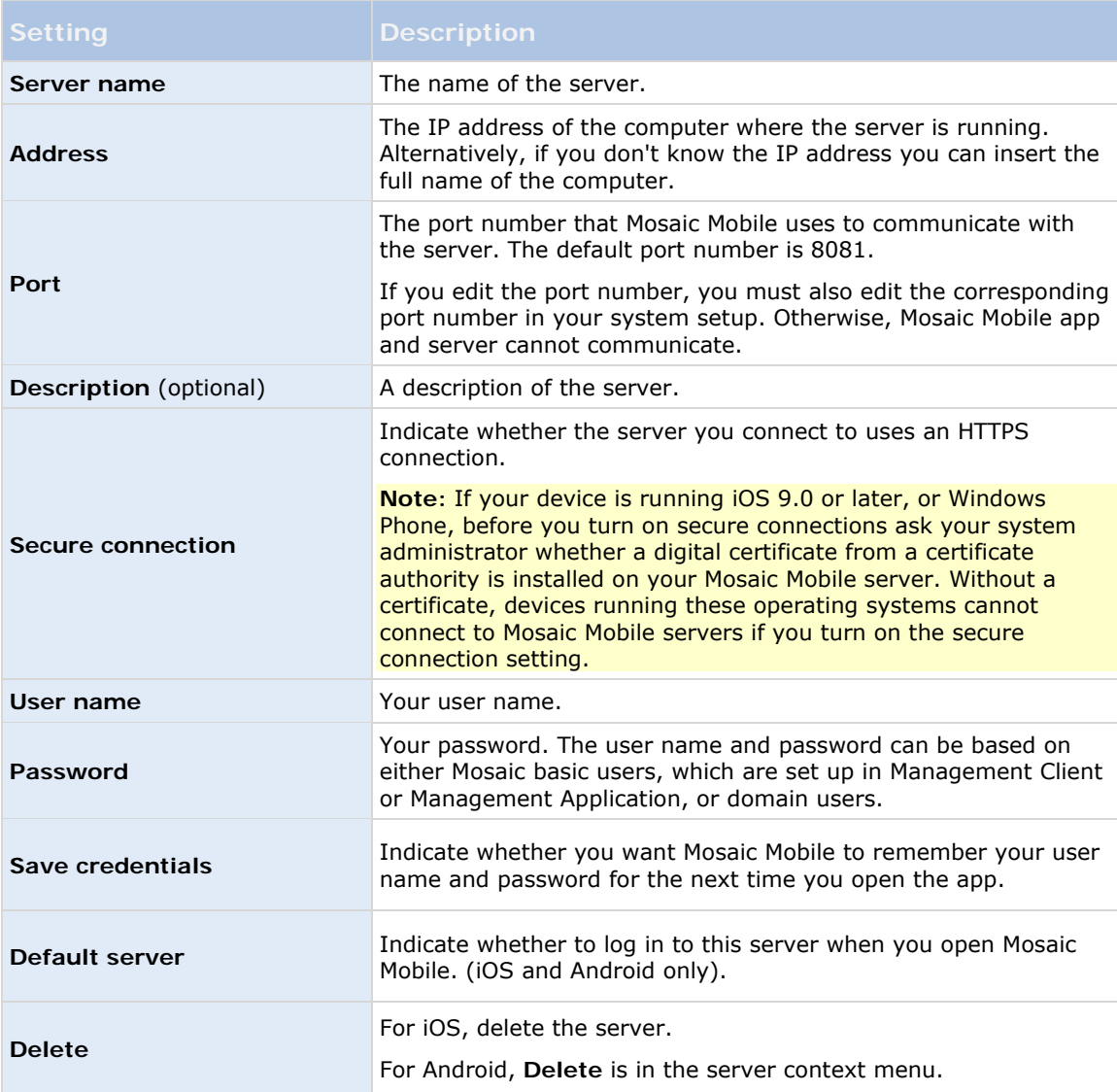

### **Turn on or turn off notifications**

If you have configured alarms and events in your surveillance system, Mosaic Mobile can send a notification to you when an alarm triggers or something goes wrong with a device or server. If you have the app open, Mosaic Mobile displays the notification in the app.

If you want Mosaic Mobile to notify you, even when you don't have the app open, enable push notifications. Push notifications are sent to your mobile device. Settings for notifications on your mobile device determine how you are notified. For example, it can display a banner or play a distinctive sound.

#### **Turn on or turn off notifications**

By default, notifications are turned on when you add a server. These notifications are delivered when you have Mosaic Mobile open.

- 1. Open Mosaic Mobile, and then do the following:
	- o Windows Phone Tap and hold the server, tap **Edit**, and then turn on or turn off the **Receive notifications** setting.
	- o Android Tap the server, and tap **Edit**, and then turn on or turn off the **Receive notifications** setting.
	- o iOS Go to the **Settings** page for your mobile device. Tap **Mosaic Mobile**, then **Notifications**. Turn on or turn off the **Allow Notifications** setting.
- 2. To specify the alarms you are notified about, tap **Notifications settings**, and then select:
- **All alarms** Be notified when any alarm is triggered, regardless of the alarm's owner or source
- **My alarms** Be notified when an alarm that you own is triggered, or when someone assigns an alarm to you.

#### **Turn on or turn off push notifications**

- 1. Open Mosaic Mobile, and then follow the steps to turn on or turn off notifications.
- 2. To turn on or turn off push notifications, do the following
	- o Windows Phone Tap **settings**, and then **general**. Turn on or turn off the **push notifications** setting.
	- o Android Tap **Settings**, and then **Miscellaneous**. Turn on or turn off the **Push notifications** setting.
	- o iOS Go to the settings for your device. Tap **Mosaicmile**, then **Notifications**. Turn on or turn off the **Allow Notifications** setting.

### **About streaming video from your mobile device**

Video push lets you stream live video from the camera on your mobile device to your Mosaic surveillance system.

For example, this is a great way to collect evidence when you investigate an incident.

#### **When would I want to stream video from my mobile device?**

There are many good reasons to stream video to your Mosaic surveillance system. The following are just a few examples:

- A crowd is forming at an entrance, and you want to show the control room
- You witnessed an act, and want footage of the perpetrator
- You're interviewing a witness, and want to record the response
- A guard is handling a situation, and you want to document his actions

#### **Your administrator must set up Video push**

To use Video push, your administrator must do the following in Management Client or Management Application:

- Add a channel to the Mosaic Mobile server
- **Add the Video Push Driver as a hardware device**
- Specify the users who can stream video from a device

For more information, see the Mosaic Mobile Administrator Manual.

### **Set up video streaming on your mobile device**

To stream video from your mobile device to your Mosaic surveillance system, there are a few things you need to set up.

The settings depend on the operating system on your device.

#### **Settings for Android and Windows Phone**

Settings for video push are the same for Android and Windows Phone. How you access them differs slightly.

Go to the **Settings** in Mosaic Mobile, and then do one of the following:

- Windows Phone Tap **video push**
- Android Tap **Camera**

Specify the following:

- **Use front facing camera** Use your device's front facing camera to stream the video. This displays only if the front facing camera is currently in use on your device
- **Video resolution** Set the resolution of the stream to push
- **Image quality** Set the image quality of the video stream. Enter a value between 0 and 99
- **Quality of service** Let Mosaic Mobile server optimize the number of frames per second in the stream. For example, you may need more frames if your connection is slow. This can affect the quality of the video
- **Location data** (Mosaic Advanced VMS products only) Include details about where you are while you stream the video. This requires that you turn on location information on your device

#### **Settings for iOS**

Settings for video push are available in **Settings** on your mobile device.

- **Camera**  Use either the front-facing or back-facing camera on your device
- **Resolution**  Choose image resolution. You can choose between HD, Low, Medium and High
- **Image Quality**  Select whether to allow Mosaic Mobile to adjust image quality. By default, this is turned on
- **Location data** (Mosaic Advanced VMS products only) Include details about where you are while you stream the video

### **Buttons and settings overview**

This topic lists and describes buttons and settings in Mosaic Mobile. If you see something in the app that you're not sure how to use, you can look it up here.

After you log in to a server, the top menu (Android), the bottom tabs (iOS), and the slide-through pages of Windows Phone can contain the following options:

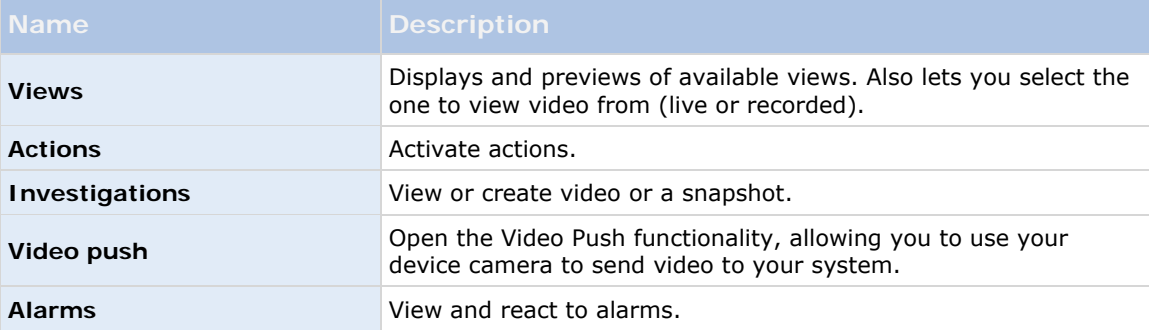

Additional features are available, depending on what you're doing.

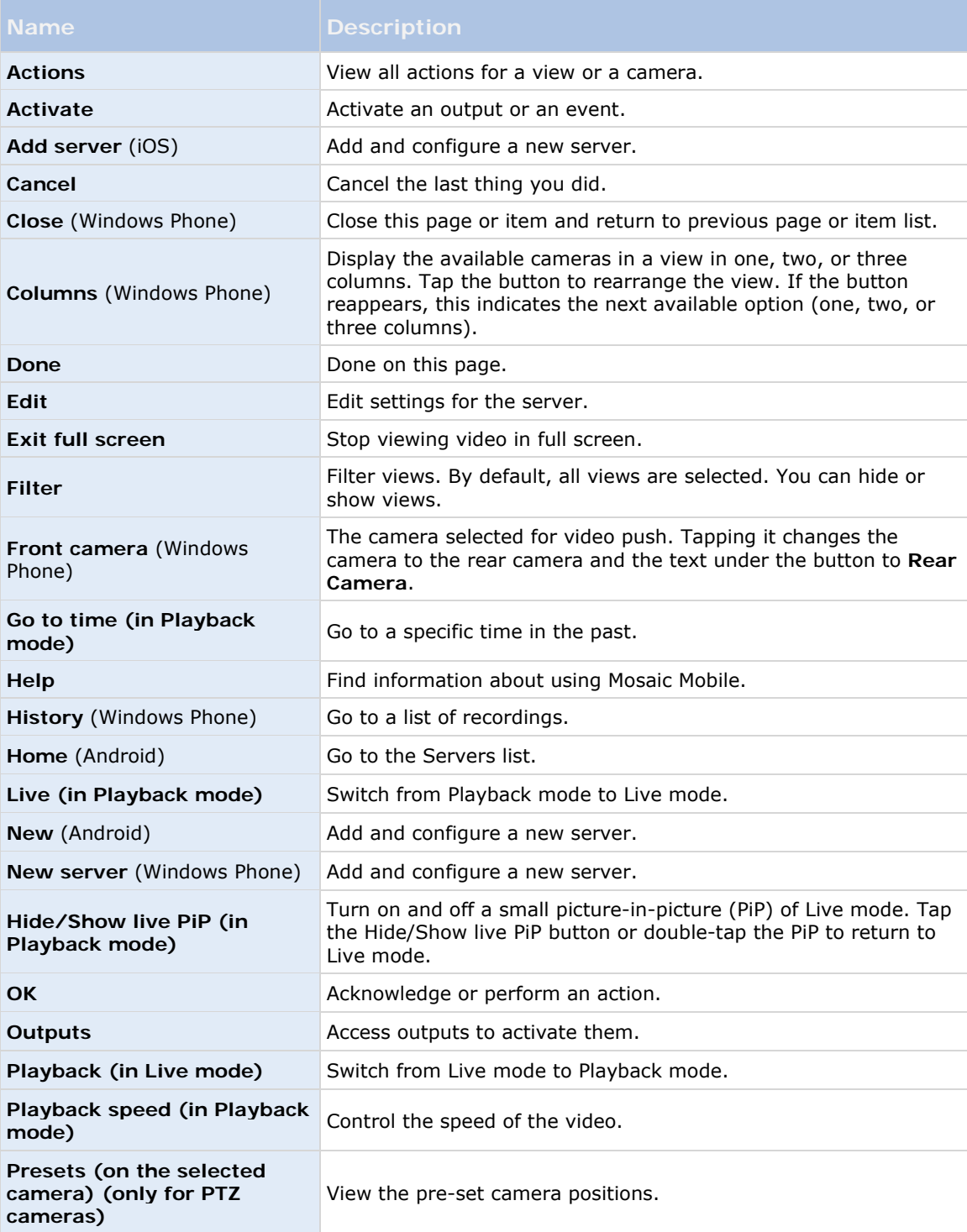

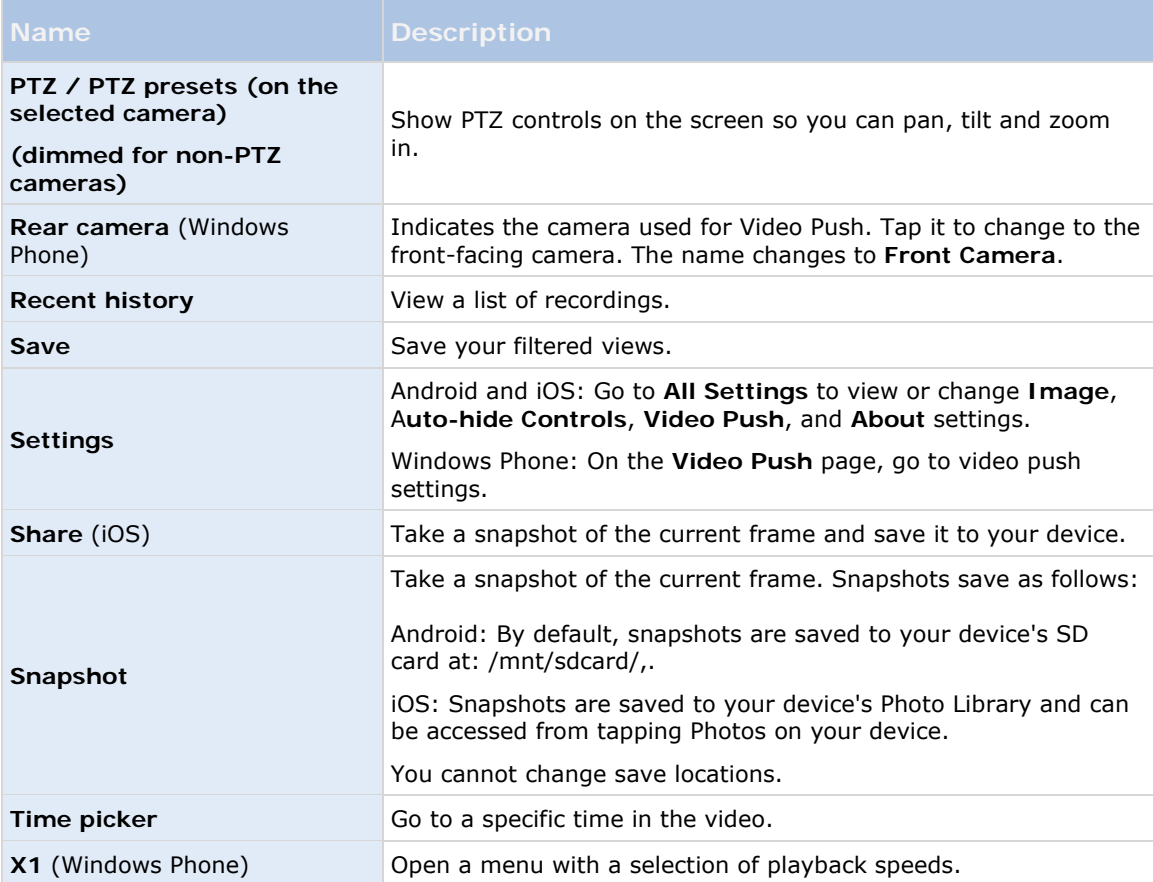

# **Observe and communicate**

## **Viewing live video**

Cameras are available in the views you set up in Mosaic Smart Client. You cannot create views in Mosaic Mobile. Additionally, Mosaic Mobile displays only video. If a view in Mosaic Smart Client contains other types of content, such as maps, text, or HTML pages, the content does not display.

When you connect to a server, Mosaic Mobile lists your views.

- Windows Phone and Android Access your views on the **Views** page
- iOS Access your views on the **Mosaic Mobile** page

The list of views offers the following information:

- The type of view. This can be **All Cameras**, **Shared views** that everyone can access, or **Private** views that only you can access.
- The name of the view. For example, Building A
- **The number of cameras available in the view**

#### **Start viewing live video from a camera**

- 1. Tap a view to display the cameras it contains.
- 2. Tap the preview image for the camera.

#### **Stop viewing live video from a camera, or view another camera**

To stop viewing live video:

- Windows Phone Tap the **Back** button on your device
- iOS Tap **Close** in the upper left corner
- Android Tap the Mosaic Mobile icon in the upper left corner

To view video from another camera in the view:

Swipe right or left

#### **Search for a specific camera**

If you have lots of views and cameras, you can find a camera by searching for the camera name.

- 1. Above the list of views, tap **Search all cameras**.
- 2. Enter the name of the camera.

# **Filter your views**

If you only want to see a particular type of view, or just want to see fewer views, you can apply a filter. All views are displayed when you tap Filter, regardless of whether they are shown or filtered. You can always start showing a view again.

How you filter views depends on the operating system on your device.

- 1. To filter views:
- Windows Phone Tap **Filter** at the bottom of the screen
- Android and iOS Tap **Filter** in the upper right corner
- 1. To turn on or turn off a view, tap the view or use the slider.
- 2. To apply the filter and return to the list of views:
- iOS Tap **Done** in the upper right corner of the navigation pane
- Windows Phone Tap **Done** at the bottom of the screen
- Android Tap **Save** in the upper right corner

#### **Discard your selections**

If you haven't saved your selections yet, you can discard them:

- Android Tap **Cancel**
- Windows Phone Tap **Cancel** at the bottom of the screen
- iOS Manually undo your selections, or tap **Servers** to go to the list of servers

When you view a camera in full screen, you can interact with video in several ways.

#### **Use pan-tilt-zoom controls and presets**

If you're viewing video from a pan-tilt-zoom (PTZ) camera, tap **PTZ** to use the PTZ controls. Tap controls once to pan or zoom one step.

If the PTZ controls use auto-hide, controls hide if you don't use them. To show them, tap the screen. This feature is not available for cameras on the IPVideo Demo server.

If your administrator created presets for the PTZ camera in Management Client or Management Application, you can use presets on your device in PTZ mode.

How you access presets depends on the operating system on your device.

- Android Tap **Presets**
- iOS Tap **PTZ**
- Windows Phone Tap **PTZ Presets**

On the **Presets** context menu or page, select a preset to start using it.

#### **Zoom in or out**

You can zoom in or out to get a better look at the video.

Observe and communicate **16**

- To zoom in, pinch out or tap **+**
- To zoom out, pinch in or tap **-**

Mosaic Mobile uses digital zoom.

#### **Crop or fit images to the screen**

You can resize images to fit your screen, or crop them. By default, images are fitted to the screen.

The outer parts of images are removed. Tap twice to crop images to fill screen and preserve the image's aspect ratio.

#### **Display other cameras in the view**

If your view contains other cameras, you can swipe right or left to display their video.

#### **Switch to Playback mode**

If you're recording, and something happens that you want to review, you can switch to Playback mode to review the footage, or start an investigation.

**Tip** – To keep an eye on the live video while you investigate, turn on picture-in-picture by tapping **Hide/show Live PiP**.

To switch to Playback mode, tap **Playback**.

## **Using actions in Mosaic Mobile**

If your system administrator has given you permission, you can trigger actions if you need to. In the clients, actions are outputs and events that you can activate. For example, you can:

- Starting or stop recording
- **Switch to a different frame rate**
- Trigger SMS and email notifications
- **Move PTZ cameras to preset positions**
- **Activate hardware output**

# **View and trigger actions**

You can view and trigger actions from the following locations:

- The list of views
- **When viewing live video**
- **The list of investigations**
- **The Actions page**

#### **View actions**

- 1. To view actions, do one of the following:
- Android In the drop-down menu at the top, tap **Actions**
- **Windows Phone Swipe to the Actions page, or tap Q Actions**
- $\cdot$  iOS Tap **Actions**

#### **Trigger an action**

- 1. To trigger an action, do one of the following:
- iOS and Android In the list of actions, tap the action, and then confirm that you want to trigger it.
- Windows Phone Tap the action, and then tap **Activate**. You receive a notification that a request to trigger the action has been sent.

# **Investigate and document**

### **Find and view video recordings**

Access recorded video from a camera in Playback mode.

#### **View video recordings for a camera**

How you access recordings depends on the operating system on your device.

- 1. In the view that contains the camera, tap the preview image for the camera.
- 2. Tap **Playback**.
- 3. To view a list of recordings for the camera
- Android Tap the drop-down menu in the upper right of the screen, then tap **Recent history**
- iOS In the upper navigation bar, tap **Menu**, then tap **Recent history**
- Windows Phone Swipe up from the bottom, then tap **History**

#### **Playing back recorded video**

Use the timeline controls to play back recorded video. Controls show or hide, depending on what you're doing.

- **Common Set of time** Go to a specific point-in-time by using the slider
- **Playback speed** Speed up or slow down the playback speed
- Play the video forwards and backwards, and pause it
	- Go to the first frame in the previous or next video
- **Hide/Show live PiP** Display live video from the camera in a picture-in-picture window. For more information, see Use picture-in-picture (on page 22).

#### **Load more recordings**

In the Recent history or History lists, if you don't find the sequence you want, and more recordings are available, you can load more and keep investigating.

- Android and iOS Tap **Load more**
- Windows Phone Swipe right or left to view pages for today, yesterday, this week, last week, and so on

### **View or create an investigation**

If you are using investigations in Web Client, you can use Mosaic Mobile to view, create, and delete video and investigations. You can preview video from investigations, but you cannot download it to your mobile device.

#### **View ongoing and completed investigations**

How you access investigations depends on the operating system on your mobile device.

- 1. To go to investigations, do one of the following:
- Android Tap the drop-down menu in the upper left, and then tap **Investigations**
- Windows Phone Swipe to the **Investigation** page, or if you are in Playback mode, tap **Investigate**
- $\blacksquare$  iOS On the Navigation pane, tap  $\blacksquare$  Investigation.
- 1. Optional: On the Investigations page, you can filter investigations:
- **My investigations** View your investigations
- **All investigations** View your investigations and those that other people created. Your administrator must enable you to do this
- 1. To see the details in an investigation, tap the investigation.
- 2. To view the video in the investigation, tap **See camera**.

#### **Create an investigation**

When you create an investigation the video is saved on the Mosaic Mobile server that you are connected to, not on your mobile device. To view the video on your device, you must connect to the server.

- 1. Find the camera that recorded the video, and then tap the preview image to maximize it.
- 2. Tap **Playback**, and then:
	- o Windows Phone and Android Tap **Investigate**.
	- o iOS Tap **Menu**, and then tap **Investigate**.
- 3. Specify a from time and to time to define the period to investigate.
- 4. Tap **Create**.

# **Stream video from your device to your surveillance system**

If your system administrator has set up video push in Management Client or Management Application, and enabled you to use it, you can stream video from your device to your surveillance system. For more information, see About streaming video from your mobile device (on page 10).

How you access and use video push depends on the operating system on your device:

- 1. To access video push, do one of the following:
	- o iOS On the navigation bar, tap **Video Push**
	- o Android From the top drop-down menu, tap **Video Push**
	- o Windows Phone Slide to the **Video Push** page
- 2. To start streaming video, do one of the following:
	- o Android Tap **Record**
	- o iOS Tap **Push**
	- o Windows Phone Tap **start video push**

**Note:** If your Windows Phone device has front-facing and rear-facing cameras, the Video Push page indicates the camera that you are using. To switch to the other camera, tap the button.

- 3. To stop recording, do one of the following:
	- o Android Tap **Stop Recording**
	- o iOS, Windows Phone Tap **Stop**

#### **Bookmark an interesting moment**

Bookmarks are available in Mosaic Advanced VMS products.

If you see something you'll want to investigate later, you can bookmark the moment in the video while you are recording.

To create a bookmark:

- Windows Phone Swipe up from the bottom, and then tap **Bookmark**
- **Android In the lower right corner, tap Bookmark**
- iOS In the upper left corner, tap **Bookmark**

#### **Investigate the video you streamed**

Mosaic Mobile records the video that you stream so that you can investigate it.

- 1. Go to the view where you added the Video Push Driver camera.
- 2. Tap the camera to go to full screen.

Investigate and document **21 21** 

![](_page_21_Picture_1.jpeg)

4. Use the playback controls to investigate the video.

### **Take a snapshot**

When you view live video or play it back, when you find something that's of particular interest, you can take a shapshot of it.

Snapshots are saved on your mobile device.

- Android View snapshots on your device's SD card at /mnt/sdcard/Mosaic.
- iOS View snapshots in the **Photo Library**.
- Windows Phone View snapshots in **Photos**.

Note that you can't change the locations.

To take a snapshot, do this:

**In Live mode or Playback mode, tap Snapshot.** 

### **Use picture-in-picture**

If you see something that you want to investigate, but don't want to stop observing the current situation, you can display the live video in a picture-in-picture (PiP) while you play back the video.

![](_page_21_Picture_14.jpeg)

To turn on PiP, follow these steps:

- 1. While viewing live video from the camera, tap **Playback**.
- 2. Depending on the operating system on your device, do one of the following:
- Windows Phone Swipe up from the bottom of the screen, and then tap **Hide/Show Live PiP**.
- iOS Tap **Menu**, and then tap **Hide/Show Live PiP**.

 Android - Tap the drop-down menu in the upper right corner, and then tap **Hide/Show Live PiP**.

#### **Return to live video**

To view the live video in full screen, tap the PiP window.

# **React to a notification**

Mosaic Mobile can notify you when something needs your attention, even when you're not using the app. For example, the system can notify you when an alarm triggers.

#### **React now, or later**

To react immediately, tap the notification to open Mosaic Mobile and investigate what happened. When you do this, Mosaic Mobile does not store the notification.

If you don't want to react right away, you can view the notification later:

- Windows Phone Go to the **Action Center**
- iOS Go to the lock screen or the **Notification Center**
- Android Go to the **Notification Area**. Open the notification drawer to see the details

In Investigation mode, you can export evidence from one camera, or several cameras at the same time. The system queues the exports and creates them one at a time.

- 1. Tap the camera to export from. The camera displays in a view.
- 2. Go to Playback, and then do one of the following:
- Android and Windows® Phone Tap **Export**
- iOS Tap **Menu**, and then **Export**
- 1. Select the start and end time for your export, tap the start or end frame. The frame is indicated with a thumbnail image from the selected time.

**Tip:** You can select the hour, minute, and second as well as date, month and year. If the start and end date and time are the same, you will export a snapshot.

2. To start the export, tap **Export**.

When the export completes, there are still some things you can do:

- To save snapshots to your device's photo library (iOS only), tap **Share**.
- To view a list of your exports, tap **Go to export**s to open **My Exports**
- To view a list of everyone's exports, tap **All Exports**. Your administrator must allow you to do this.

#### **About IPVideo Corporation**

An industry pioneer since its introduction of one of the first network-based surveillance recording solutions in 1996, IPVideo Corporation is now at the forefront of developing unique, innovative solutions that harness the power of IP video technology. Today, the Company's systems are trusted by Fortune 500 companies, government agencies and municipalities, utilities, healthcare facilities, school districts and leading universities to mitigate risk while protecting people and property. A commitment to an open-standards philosophy and delivering best-in-class performance and value underlies all offerings―from physical security solutions that bridge to the Internet of Things, to purpose-built HD audio/video recording solutions for education, law enforcement, healthcare, and beyond. The company's worldwide client base is served by a network of certified distributors, dealers and system integrators, who benefit from ongoing corporate support and training. IPVideo Corporation is headquartered in Bay Shore, NY. For more information, visit. www.ipvideocorp.com/mosaic

![](_page_23_Picture_2.jpeg)